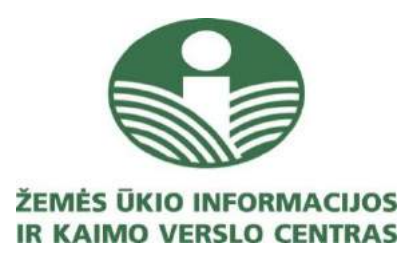

# **Paraiškų priėmimo informacinės sistemos Augalų apsaugos priemonėmis purškiamų plotų administravimo posistemis**

**Naudotojo instrukcija**

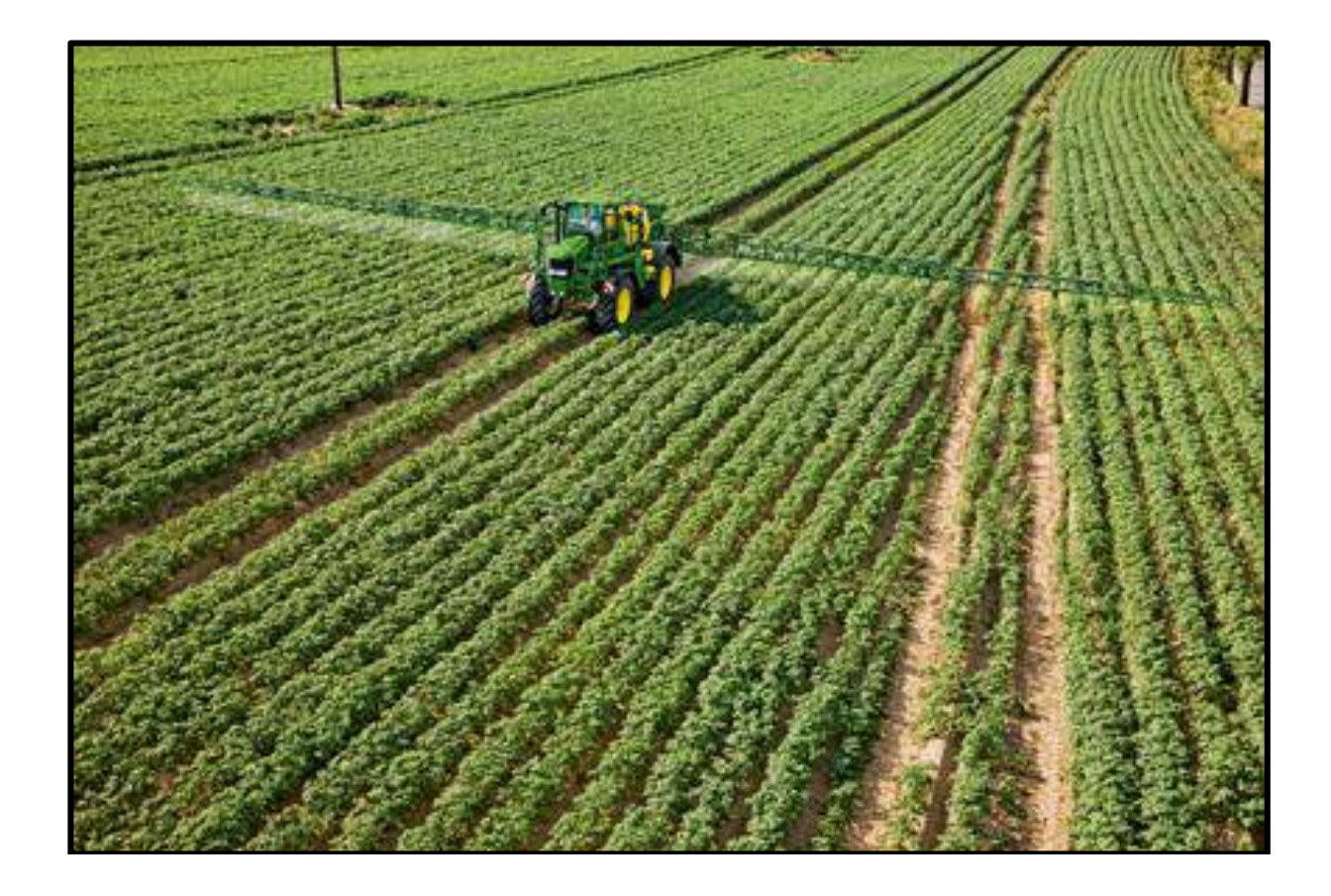

Vilnius, 2016

# **Turinys**

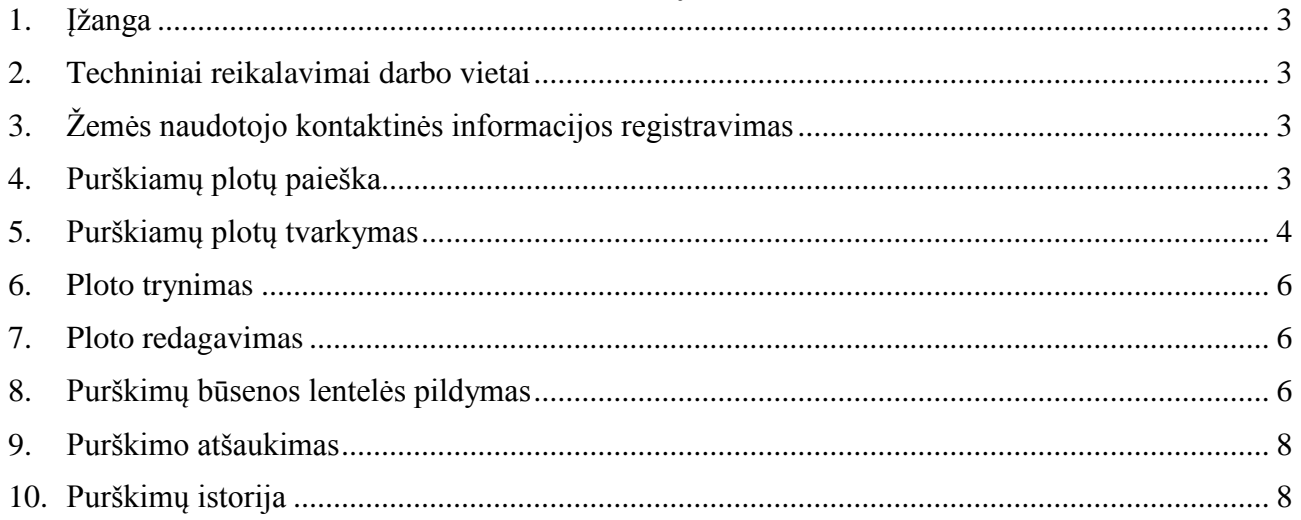

# <span id="page-2-0"></span>**1. Įžanga**

Paraiškų priėmimo informacinės sistemos Augalų apsaugos priemonėmis purškiamų plotų administravimo posistemio funkcijos:

- elektroniniu būdu įbraižyti augalų apsaugos priemonėmis purškiamus plotus;
- valdyti plotų purškimo datą, laiką (pradžią ir pabaigą);

– pranešti bitynų savininkams apie planuojamą plotų purškimą.

## <span id="page-2-1"></span>**2. Techniniai reikalavimai darbo vietai**

Norint, kad Paraiškų priėmimo informacinė sistema (toliau – PPIS) veiktų sklandžiai, būtina užtikrinti minimalius darbo vietos reikalavimus:

– minimalus interneto greitis: 1 mbps;

– interneto naršyklė: *Internet Explorer 8.0* (arba naujesnė naršyklės versija) arba *Mozilla Firefox 10.0* (arba naujesnė naršyklės versija);

– naršyklės įskiepis: *Microsoft Silverlight 5* (arba naujesnė versija);

– operacinė sistema: *Windows 7 SP2* (arba naujesnė operacinės sistemos versija);

– procesorius: *Intel Celeron* 1.3 GHz su 1 Mb *Cache* arba *Intel Pentium* 4 2.4 GHz su 512 Kb *Cache*, arba analogiškas AMD;

– operatyvioji atmintis: 1 GB;

- standžiojo disko atmintis: 1 GB;
- monitorius: 17 colių (arba didesnis);
- minimali monitoriaus raiška pikseliais: 1024 x 768.

## <span id="page-2-2"></span>**3. Žemės naudotojo kontaktinės informacijos registravimas**

Registruodamas purškimą, žemės naudotojas (fizinis arba juridinis asmuo) PPIS Augalų apsaugos priemonėmis purškiamų plotų administravimo posistemio (toliau – AAPIS) meniu juostoje pirmiausia pasirenka "Duomenys" ir nurodo savo el. pašto adresą, telefono numerį, kurie bus išsiųsti bičių laikytojui SMS žinute, naudotojui patvirtinus purškimą.

Įvedę arba pakeitę kontaktinę informaciją (el. pašto adresą, telefono numerį), paspauskite mygtuką "Išsaugoti" (1 pav.).

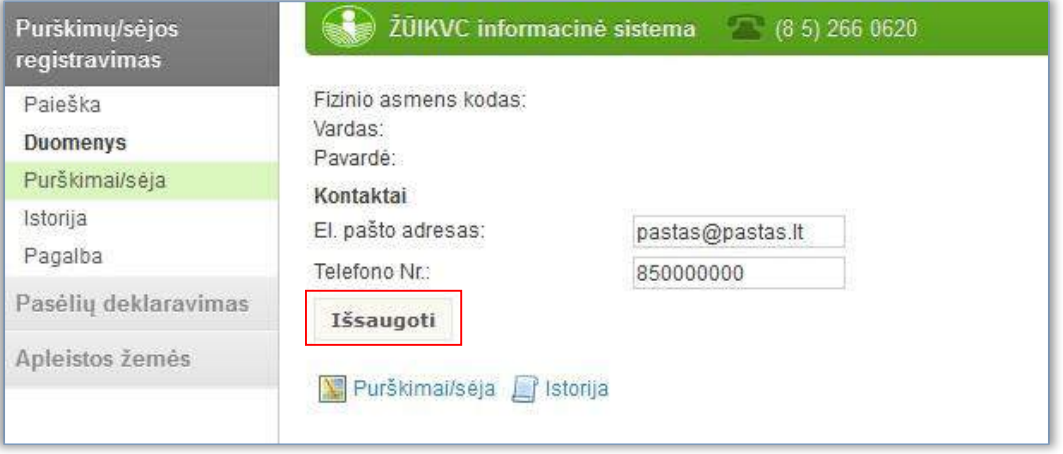

*1 pav.*

## <span id="page-2-3"></span>**4. Purškiamų plotų paieška**

AAPIS meniu juostoje pasirinkę "Duomenys" ir paspaudę mygtuką **in Purškimai/sėja** arba meniu juostoje pasirinkę "Purškimai / sėja", busite nukreipti į interaktyvų žemėlapį, kuriame galėsite braižyti planuojamus purkšti plotus (2 pav.).

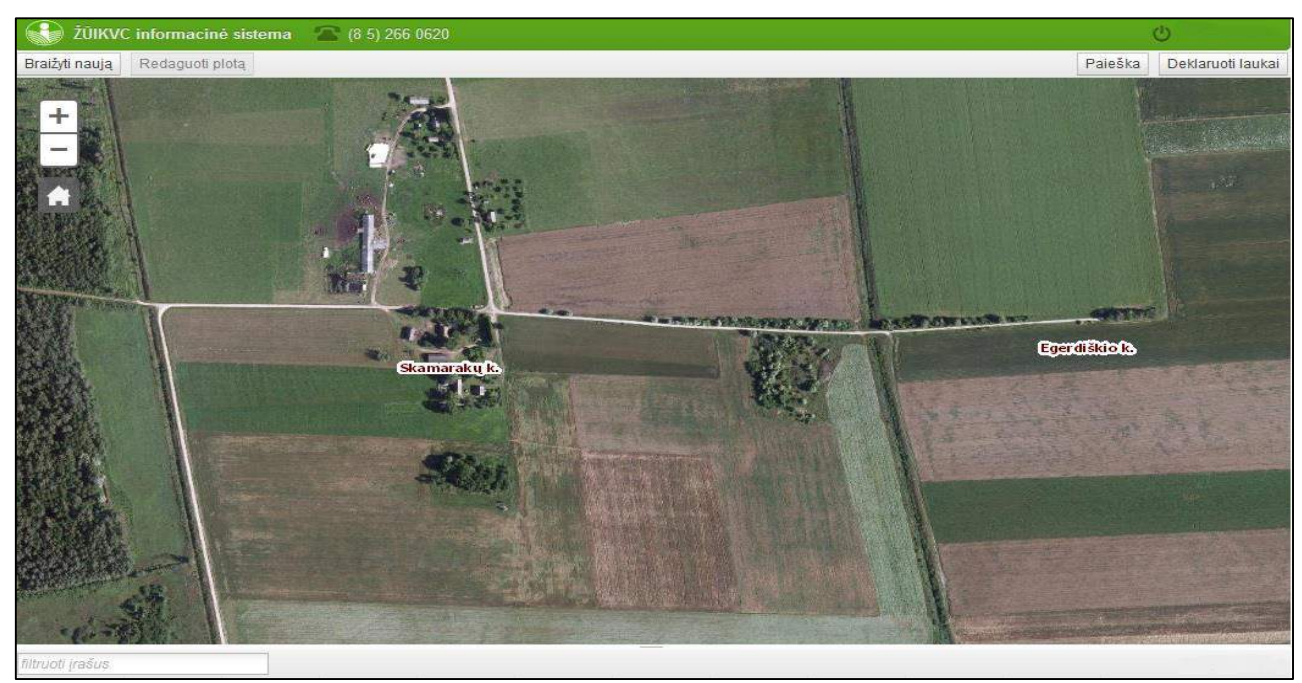

#### *2 pav.*

Norėdami rasti planuojamą purkšti plotą, interaktyviojo žemėlapio viršuje paspauskite mygtuką Paieška ir, įvedę vietovės pavadinimą, paspauskite mygtuką <sup>leškoti</sup>. Paspaudus ant surastos vietovės pavadinimo, vietovė interaktyviame žemėlapyje bus priartinta ir pažymėta ženklu "<sup>+</sup>" (3 pav.). Paieška išjungiama antrą kartą paspaudus mygtuką Paieška

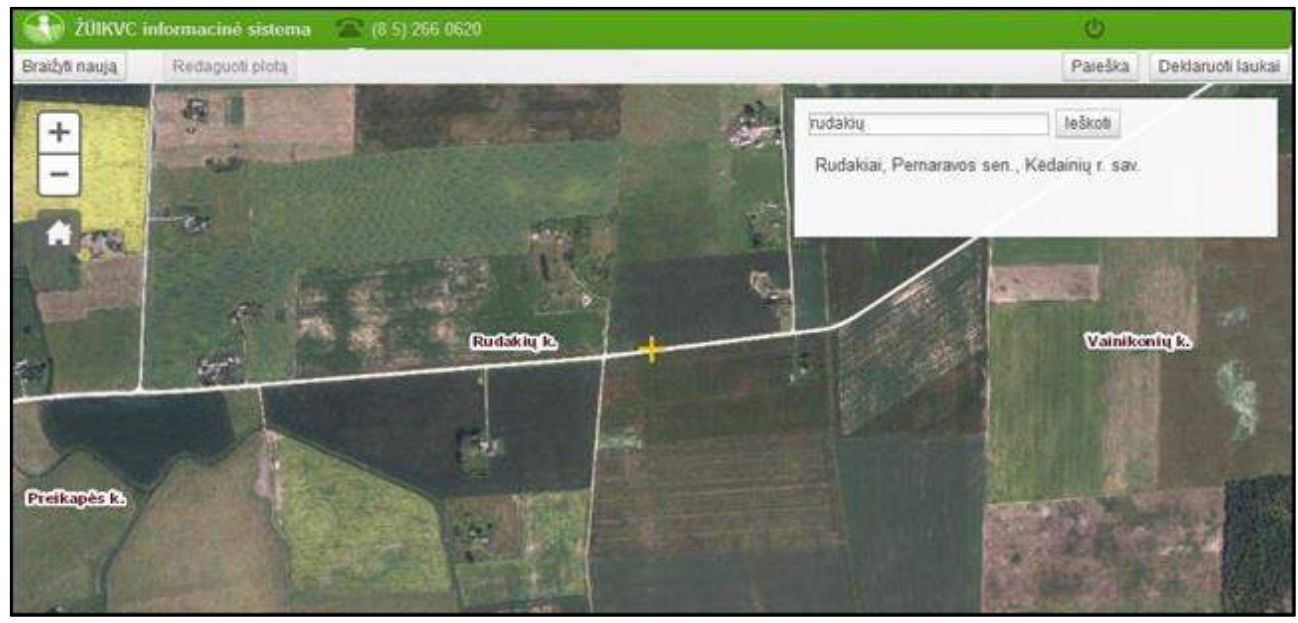

<span id="page-3-0"></span>*3 pav.*

## **5. Purškiamų plotų tvarkymas**

Interaktyviojo žemėlapio viršuje paspaudę mygtuką **Deklaruoti laukai**, galite įkelti einamaisiais metais deklaruotus plotus. Deklaruotų plotų lentelėje pažymėjus eilutę ir paspaudus mygtuką kelti pasirinktą , interaktyviajame žemėlapyje bus įkelti pasirinkti plotai ir jų informacija (4 pav.). Įkėlę deklaruotus plotus, lentelę uždarysite paspaudę mygtuką

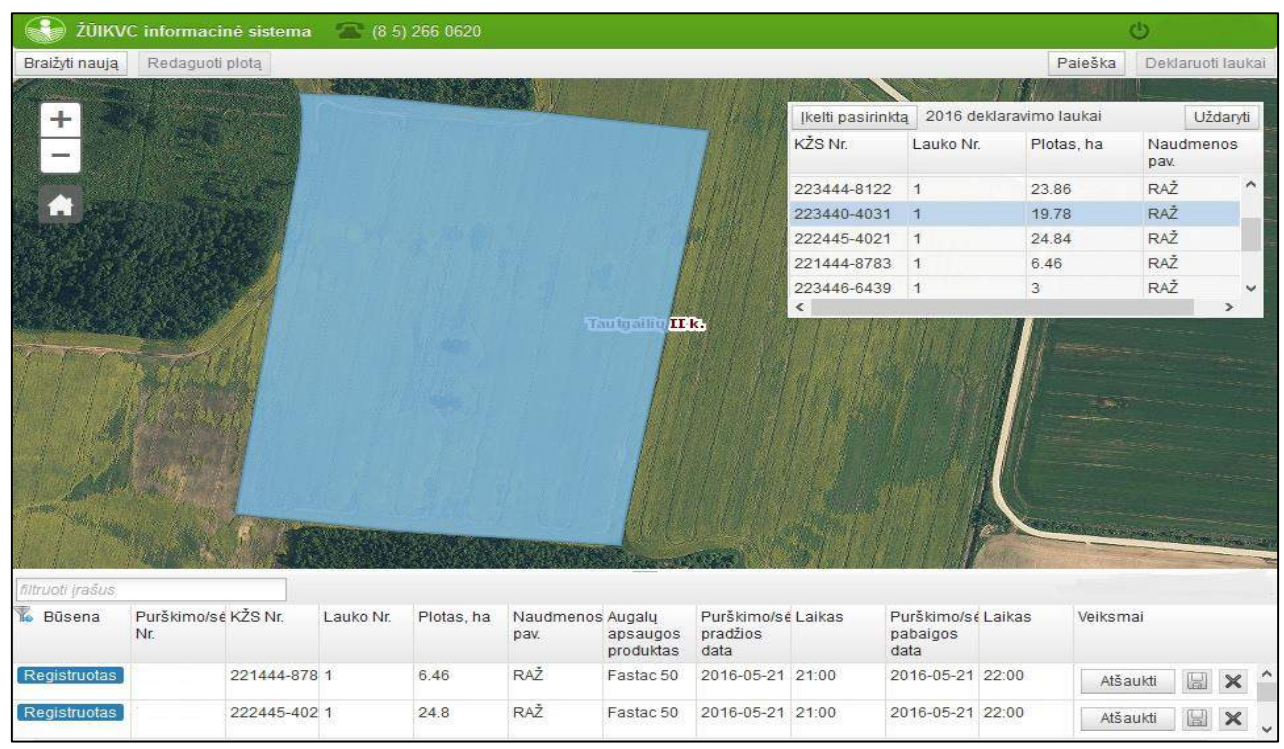

*4 pav.*

Padidinus žemėlapio mastelį nuo 1:20000 iki 1:1000 Lietuvos Respublikos adresų registro grafinis sluoksnis persijungia į ortofotografinio žemėlapio sluoksnį. Žemėlapio viršuje paspaudę mygtuką

Braižyti naują , galite braižyti naujus plotus, kurių einamaisiais metais nedeklaravote.

Paspaudę mygtuką "Braižyti naują", nustatykite žymeklį į pradinį įbraižomo lauko kampą ir spauskite kairįjį kompiuterio pelės klavišą. Tuomet žymeklį nustatykite į kitą lauko ribos tašką ir vėl spauskite kairįjį pelės klavišą. Pažymėjus tris ar daugiau lauko ribos taškų, siūloma lauko forma pažymima kita spalva (rausva). Planuojamo purkšti lauko braižymas baigiamas du kartus paspaudus kairįjį pelės klavišą (pažymėtas plotas pažymimas melsva spalva) (5 pav.). Atsisakyti nebaigto braižyti lauko galima paspaudus klaviatūros mygtuką "Esc".

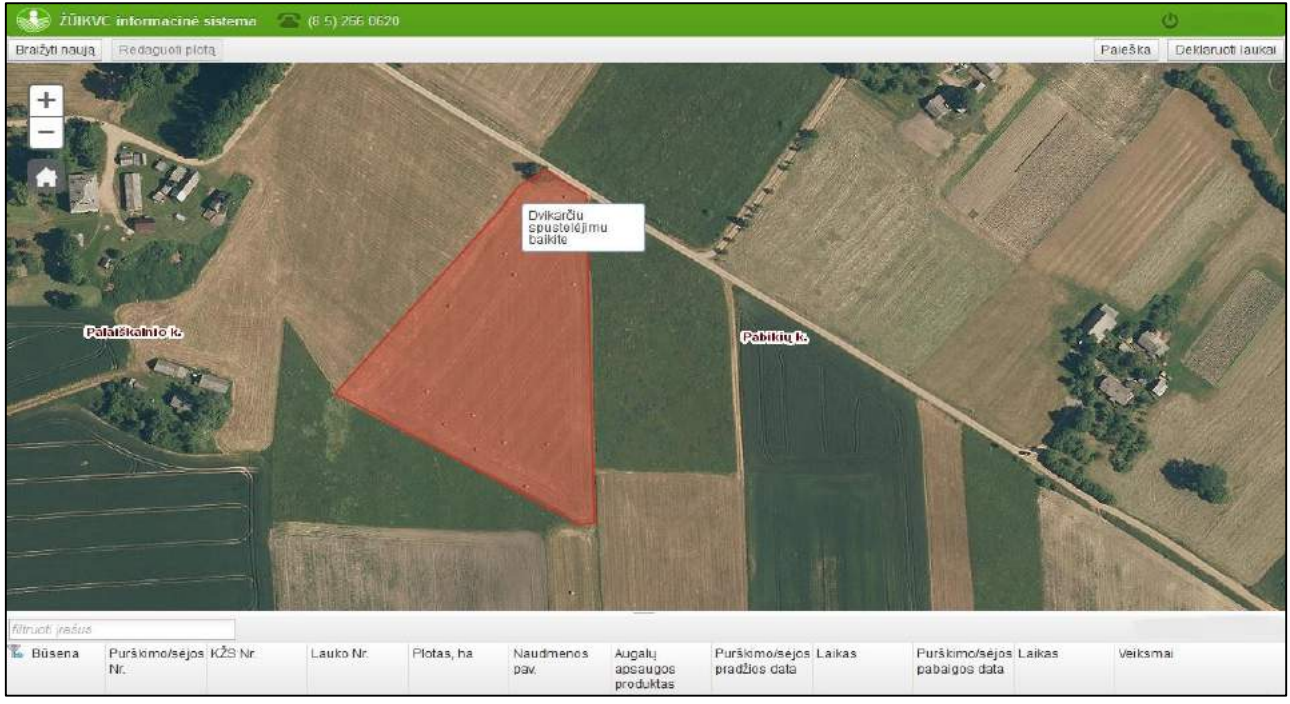

*5 pav.*

Baigus braižyti plotą ir paspaudus mygtuką suformuojama lauko purškimo būsenos lentelė ir būsena pakeičiama į "Planuojamas".

#### <span id="page-5-0"></span>**6. Ploto trynimas**

Baigtą braižyti nedeklaruotą arba pasirinktą deklaruotą lauko purškimo plotą ištrinti galima pasirinkus plotą, t. y. užvedus žymeklį ant įbraižyto ploto ir paspaudus kairįjį pelės klavišą arba būsenos lentelėje pasirinkus lauko numerį ir paspaudus mygtuką  $\mathbb{X}$ . Registruoto purškimo atšaukimas vykdomas pasirinkus purškimo plotą ir paspaudus mygtuką **Atšaukti** . Pastaba: planuojamą purkšti plotą AAPIS ištrinti galima tik iki to laiko, kol purškimas neregistruotas. Patvirtinę purškimo registraciją, planuojamo purkšti ploto ištrinti negalėsite, galima tik atšaukti purškimą.

## <span id="page-5-1"></span>**7. Ploto redagavimas**

Planuojamo purkšti lauko plotą galite redaguoti pasirinkę plotą ir paspaudę mygtuką Redaguoti plotą kuriuo aktyvuojami pažymėti lauko ribos taškai. Keisdami jų vietą, keisite planuojamo purkšti lauko plotą ir formą.

#### <span id="page-5-2"></span>**8. Purškimų būsenos lentelės pildymas**

Baigę braižyti planuojamą (-us) purkšti plotą (-us), toliau užpildykite purškimų lentelę. Pele dukart spragtelėje žymeklį ant "nepasirinkta" lentelės eilutėje, išskleidžiamuosiuose sarašuose pasirinkite atitinkamo ploto naudmenų kodą, augalų apsaugos produktą, ploto purškimo pradžios datą, purškimo pradžios laiką, purškimo pabaigos datą ir purškimo pabaigos laiką (6 pav.).

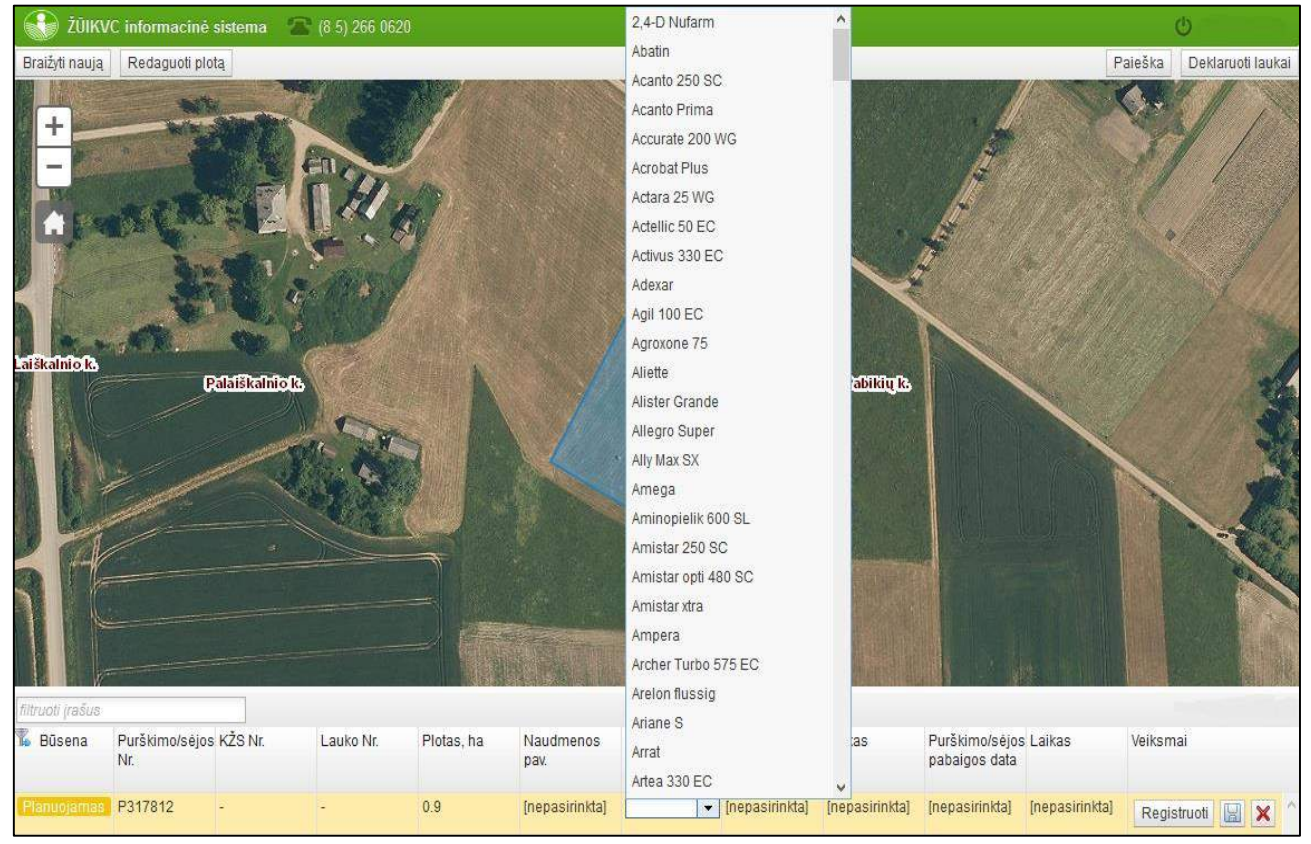

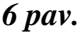

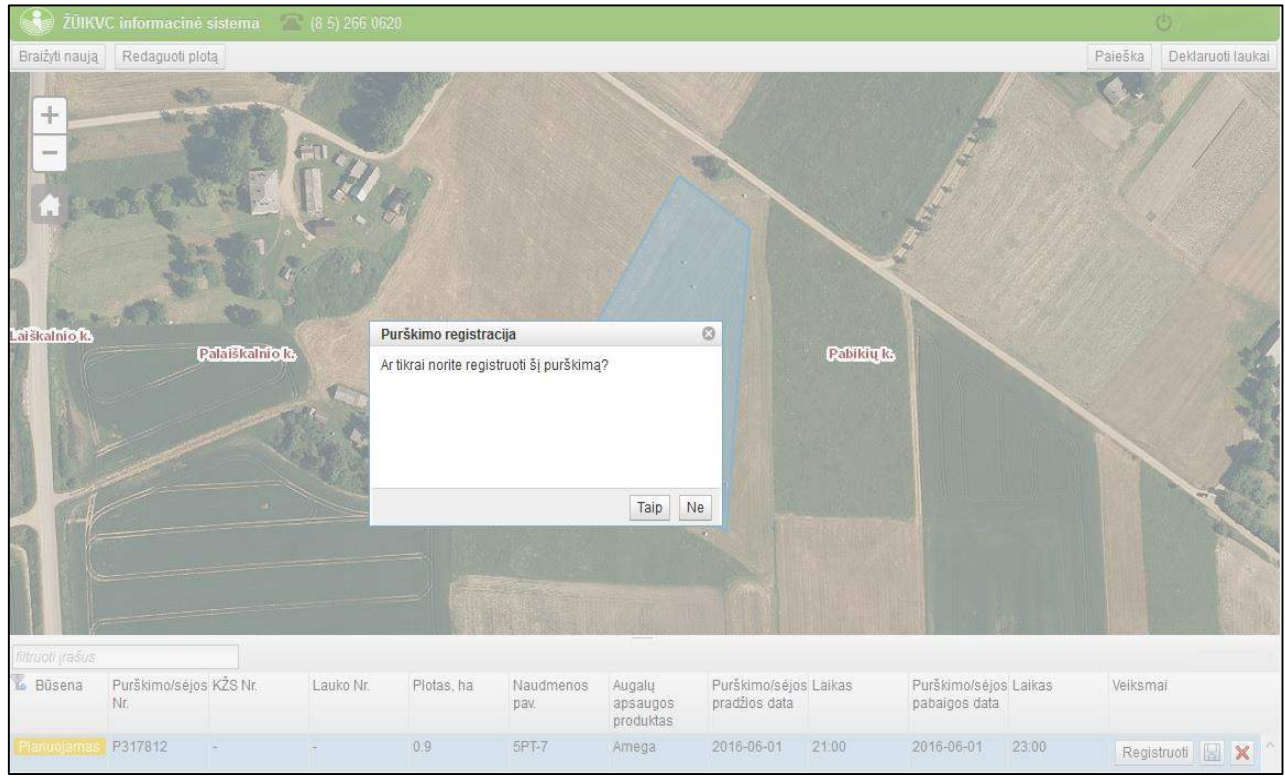

#### *7 pav.*

Atlikus šį veiksmą, žemėlapyje raudonais taškais pažymimi iki 2,5 km atstumu nuo pažymėto ploto nutolę bitynai, ir bičių laikytojams, patenkantiems į 2,5 km. atstumą nuo planuojamo purkšti ploto, išsiunčiamos SMS žinutės ir el. laiškai (8 pav.).

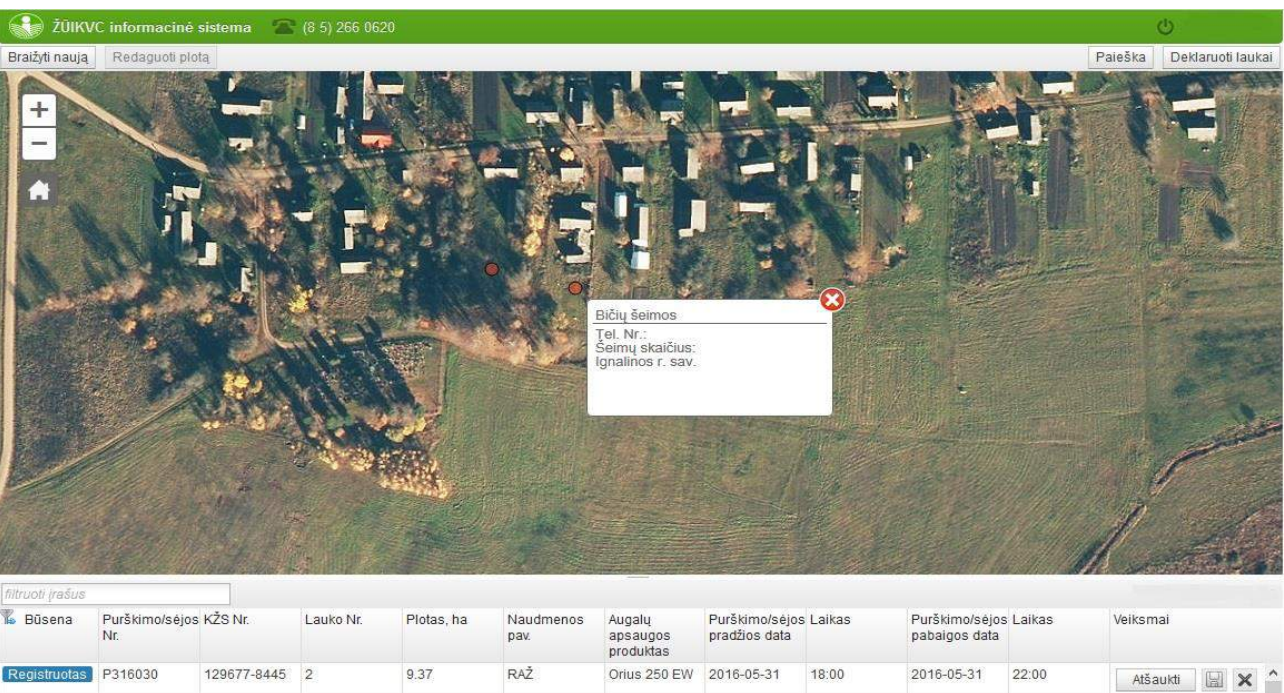

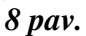

**!** Žymeklį užvedę ant pažymėto bityno ir paspaudę kairįjį pelės klavišą, kontekstiniame meniu pamatysite pateiktą bityno registracijos informaciją, t. y. bityno adresą, savininką, avilių kiekį ir kontaktinį telefono numerį (8 pav.).

## <span id="page-7-0"></span>**9. Purškimo atšaukimas**

Užregistruoto lauko purškimo ištrinti nebegalima, galima tik atšaukti purškimą. Registruotas lauko purškimas atšaukiamas pasirinkus užregistruotą purškimą ir paspaudus mygtuką <sup>Atšauki</sup> . AAPIS pasirodys langas, kuriame bus klausiama, ar tikrai norite atšaukti purškimą. Pasirinkite "Taip" ir paspauskite mygtuką **. Purškimas bus atšauktas**, o jo būsena iš "Registruotas" pasikeis į "Atšauktas" (9 pav.). Bičių laikytojams bus išsiųstos SMS žinutės ir el. laiškas, kad lauko purškimas – atšauktas.

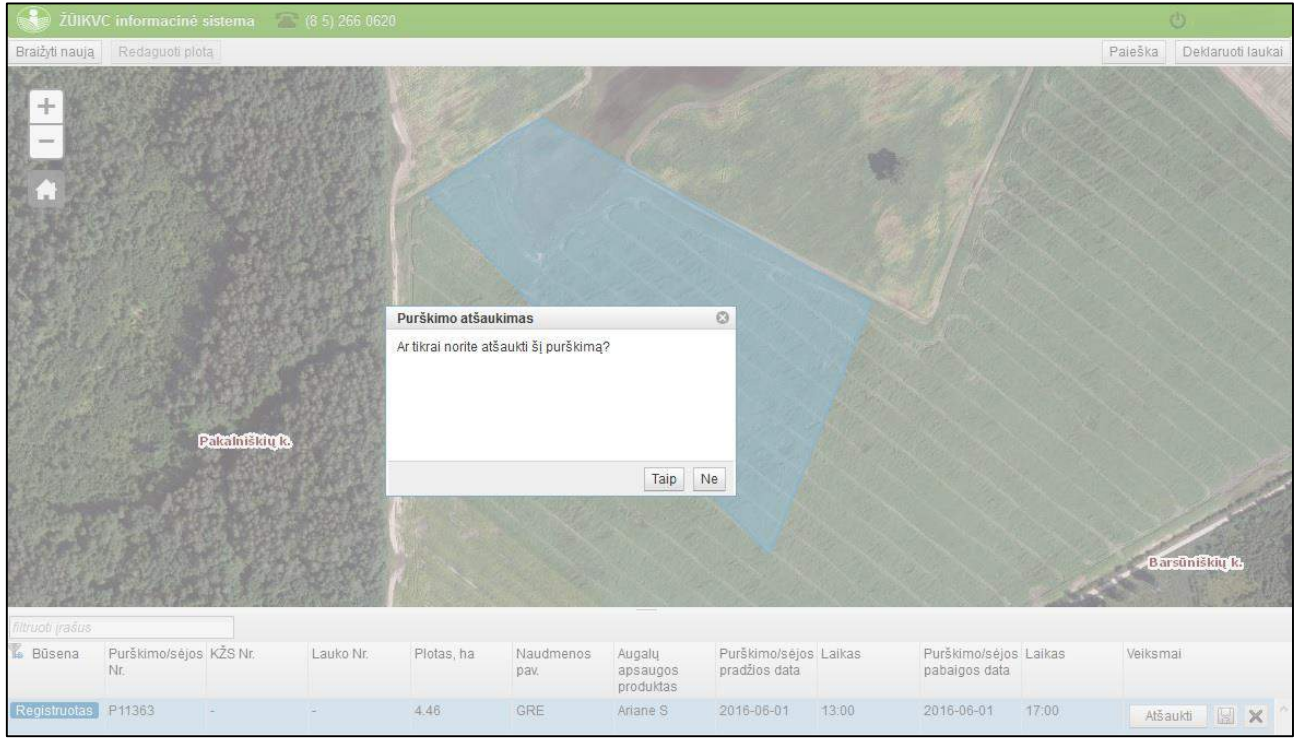

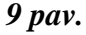

# <span id="page-7-1"></span>**10. Purškimų istorija**

Visos planuotų ir atšauktų laukų purškimų registracijos, asmens kontaktinės informacijos registracija ir registracijos keitimai pateikiami formoje "Istorija" (10 pav.), kuri atidaroma meniu juostoje paspaudus pasirinktį "Duomenys" (1 pav.) ir "Istorija".

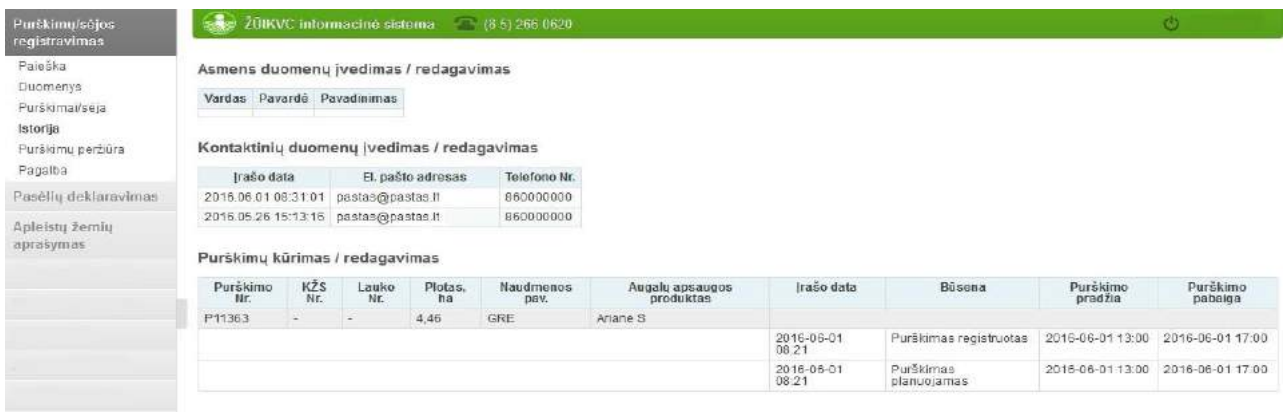

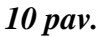